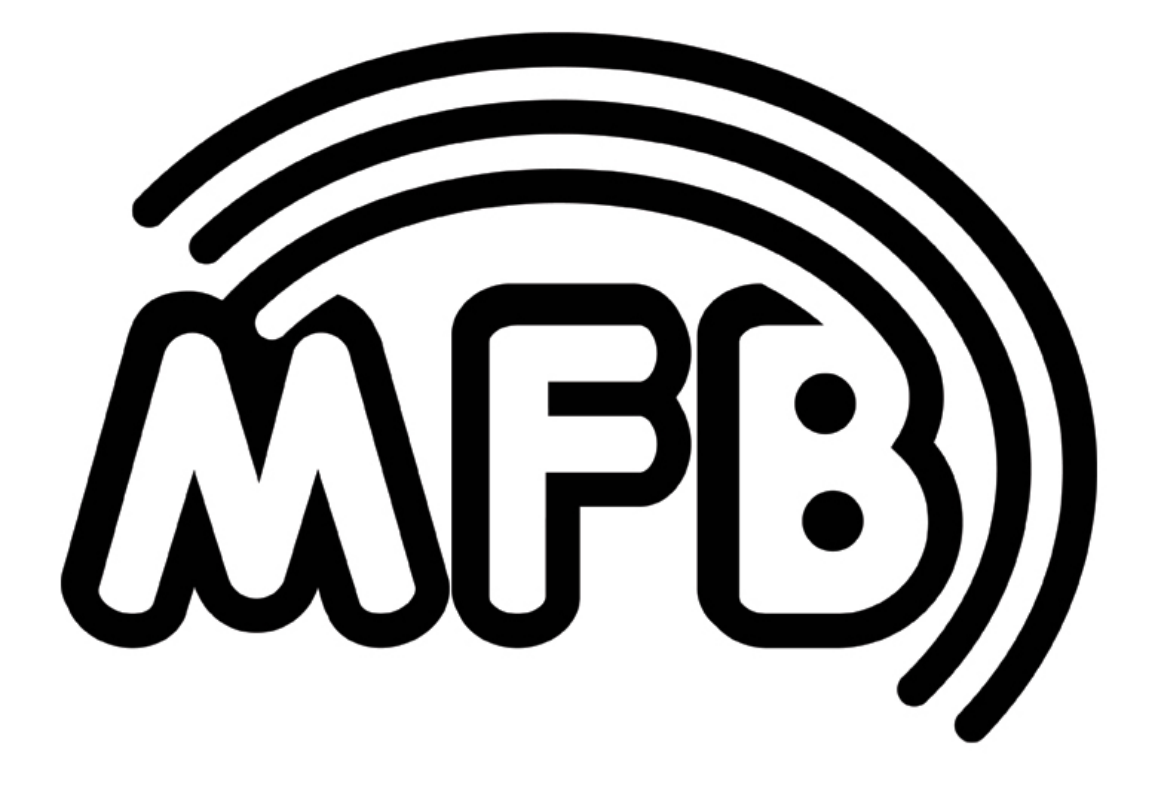

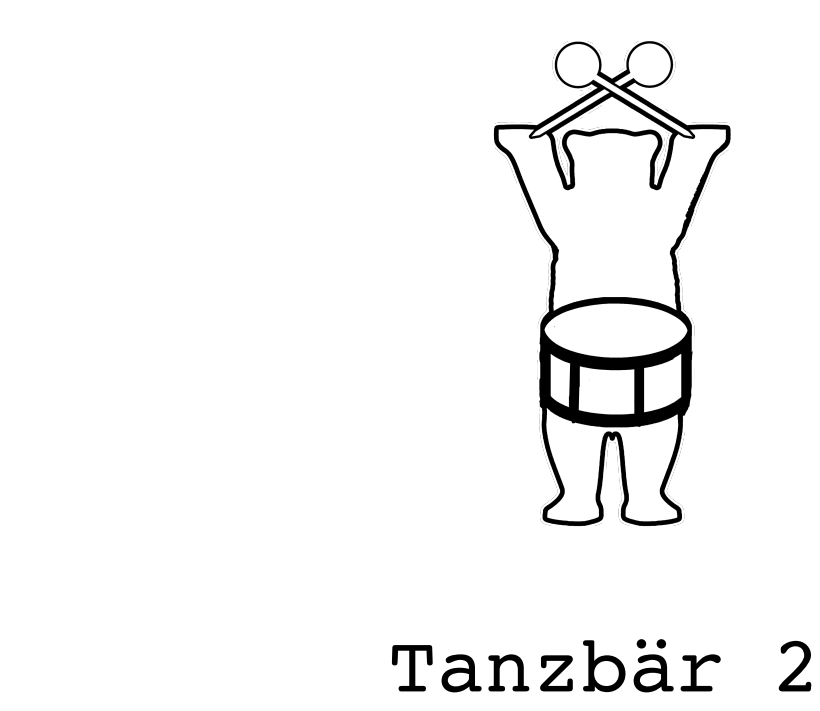

# Hybrid-Drumcomputer **Operating Manual**

#### **Thank you!**

First we would like to thank you for buying the Tanzbär 2. To guarantee this machine to never gets boring, we advise you to read the following instructions carefully and in all peace.

IMPRESSUM MFB – Ingenieurbüro Manfred Fricke Neue Straße 13 14163 Berlin-Germany www.mfberlin.de **WWW.FACEBOOK.COM/MFBERLIN**

# **Disclaimer**

The content of this manual has been compiled with meticulous care and to the best of our knowledge. However, MFB does not assume any liability for up-to-dateness, completeness or accuracy for any of the pages in this manual. We reserve the right to change any of the terms and contents at any time without advance notice. MFB does not take responsibility for any warranties for this manual beside the ones being defined by the corresponding commercial laws. Any duplication, processing or form of distribution of this manual or parts of it requires permission of the manufacturer.

# **Safety Instructions**

Please carefully read the following safety instructions! These include general rules of handling electric products. Carefully read all notes before placing the unit into operation.

# **Suitable place of installation**

- Only use this device in confined spaces, avoid humidity and dust.
- Ensure unhindered airflow to all sides of the device. Do not place the device in direct proximity to heat sources.
- Do not expose the device to direct sunlight or strong vibrations.

# **Connection for power supply**

- Please only use the power supply that comes with the unit.
- If the provided power supply does not suit your power socked, please consult a qualified electrician.
- Unplug the power supply if you are not going to use the device for a longer period.
- Never touch the powersupply with wet hands.
- While unplugging the device, always pull the plug not the cable!

#### **Operation**

- Never place containers of liquid on the device.
- Ensure a safe and firm stand when in use.
- Make sure no objects get inside the device. Should this happen, switch off the device and remove it from the receptacle. Consult a qualified dealer or MFB next.

#### **Maintenance**

- Do not open the device. Repairing and servicing must only be carried out by qualified personnel. There are no user serviceable parts inside the device. In addition, unauthorized opening the device renders the warranty void.
- Only use dry and soft cloth or a brush for cleaning. Alcohol, solvents or comparable chemicals will damage the device's surface.

#### **Intended use**

This device has exclusively been designed to generate and process audio signals as well control signals corresponding to MIDI- and USBspecifications. Any further use is not allowed and will preclude any warranty claims against MFB.

#### **Disposal**

This unit has been manufactured RoHS-conforming in compliance with the requirements of the European parliament and council and thus is free from lead, mercury, cadmium and hexavalent chromium.

**Nevertheless, disposal of this product is classified as special waste which must not be disposed with general household waste!**

For proper disposal please refer to your dealer or to:MFB Neue Straße 13 14163 Berlin-Germany

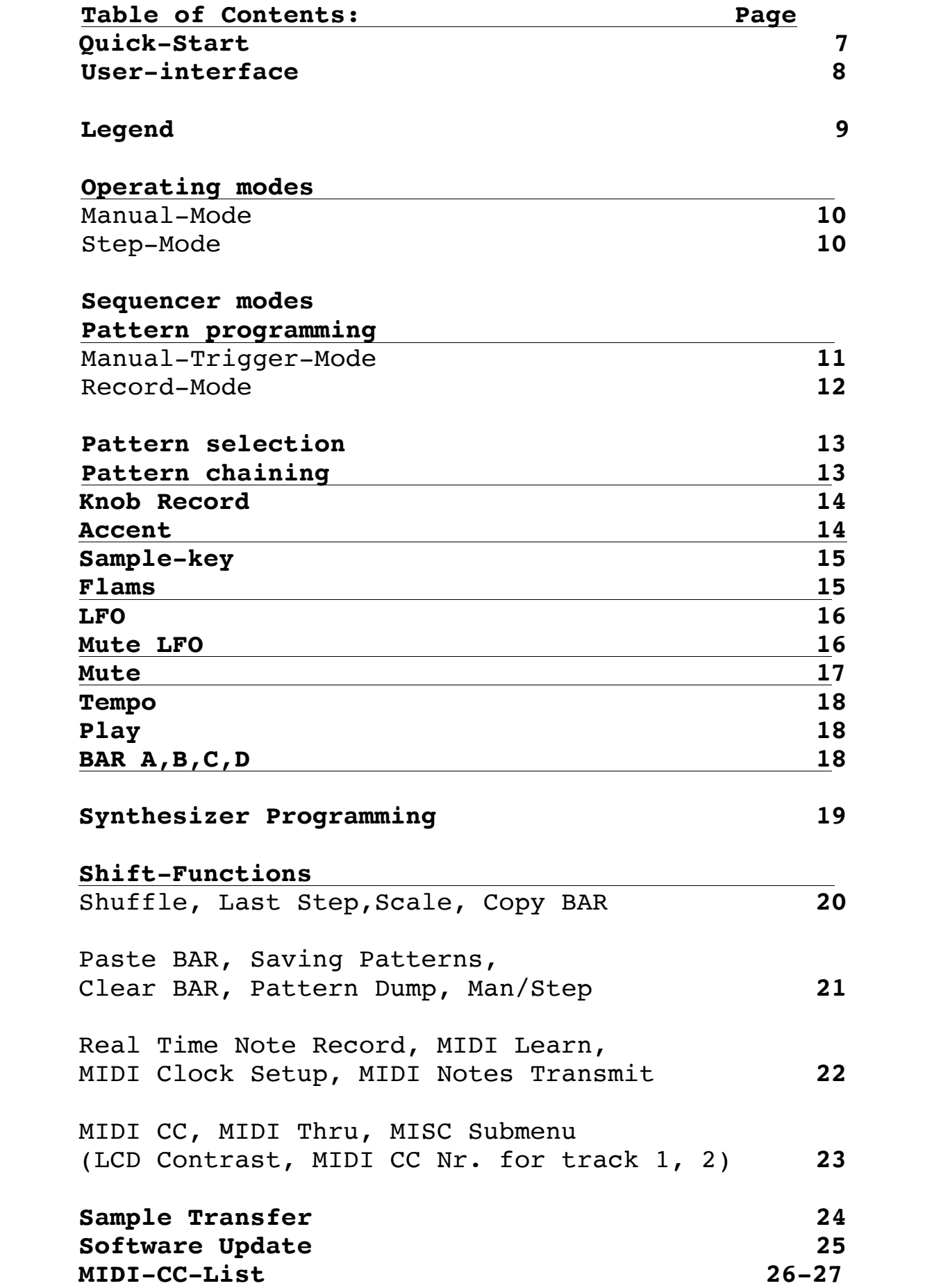

#### **Quick-Start**

Here you will find a brief explanation of some of the basic functions so that you can program your first patterns as quick as possible.

- **Tempo:** Hold down the **TEMPO-**key and use the **DATA1-**encoder to select and set, the desired tempo in BPM, as shown on the display.
- **Play:** Pressing the **PLAY**-key will start the internal sequencer.

#### **Pattern**

**Select:** Hold down the **Pattern**-key. Press one of the upper black buttons  $(marked 0-9)$ . For example to select Pattern 01 you have to press 0 first and then 1. This input pattern applies to pattern location 99.

ATTENTION! There are two different modes to program patterns Modi **Manual-Trigger-Mode** and **Record-Mode**. In Manual-Trigger-Mode, the instruments can be triggered (prelistened) by the corresponding buttons, while the sequencer is not running. To really record them, the function **Real Time Note Record Mode** needs to be activated. This is explained here.

The **Record-Mode** and its function-enhancing operating modes are explained in detail on page 12.

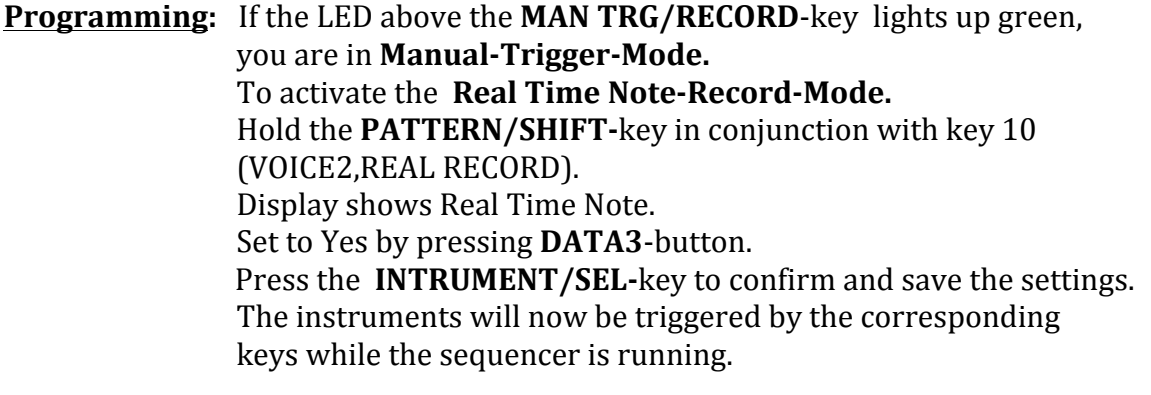

**Instrument-Selection :** If the sequenzer is stopped, instruments are directly selected and shown in the display with two further parameters by pressing each corresponding key. While the sequencer is running, hold the **INSTRUMENT/SELkey** and press the key for the desired instrument.

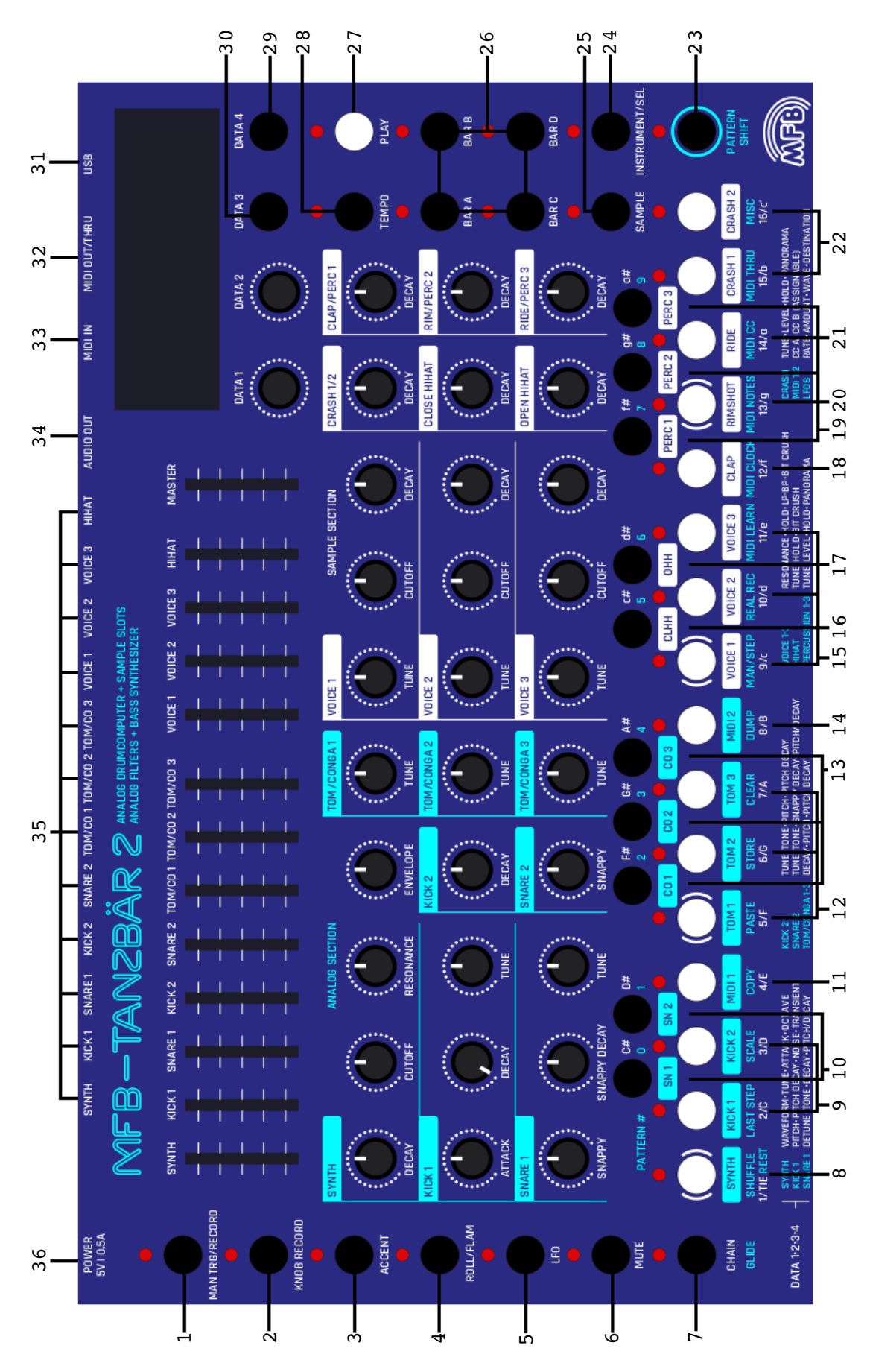

#### **User -Interface**

# **LEGEND**

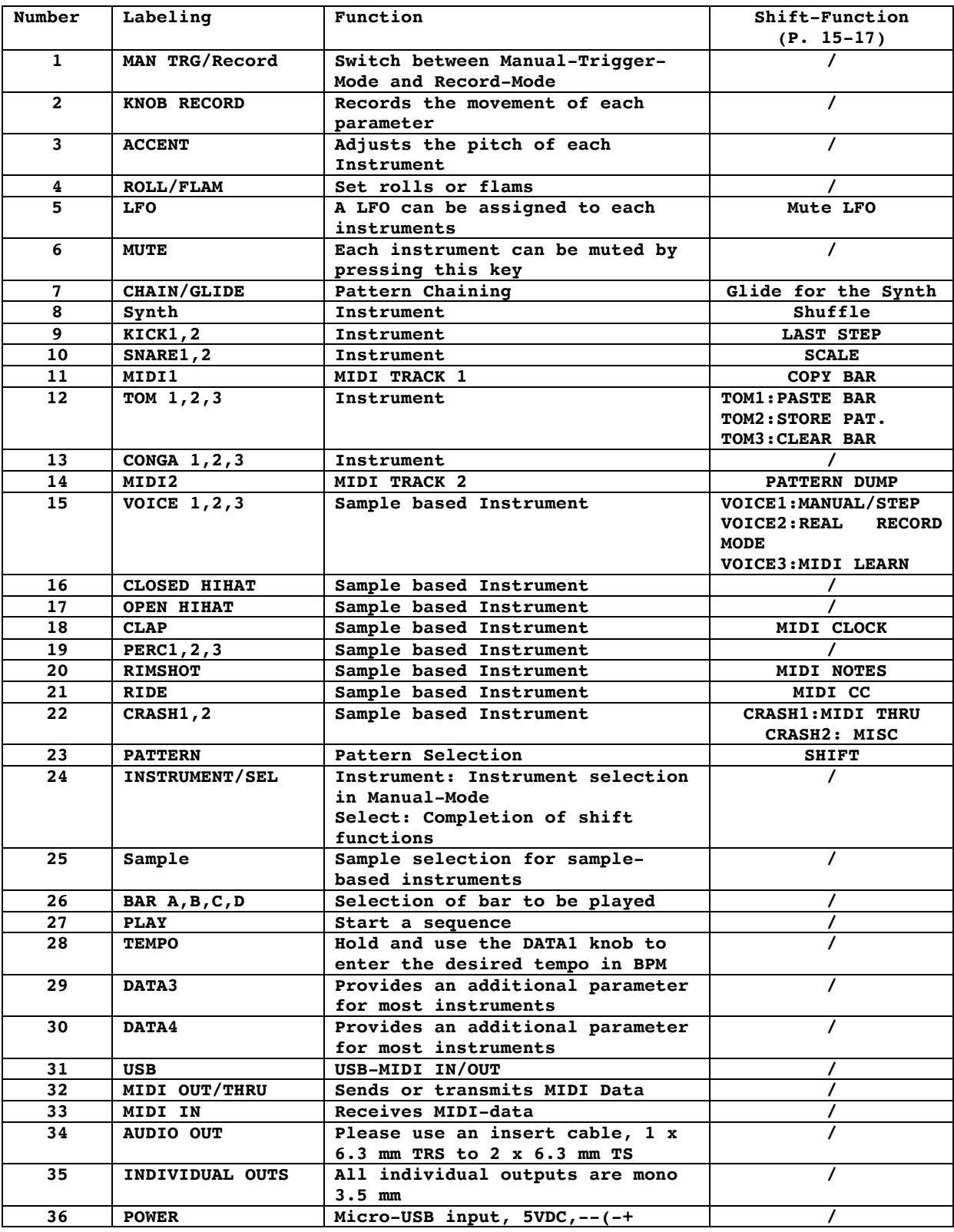

# **Operating Modes**

The mentioned Sequencer Mode Record Mode will be further explained on the next Page.

# **Manual-Mode**

This operation mode is preset ex factory. If Manual Mode is turned on and **Record-Mode** is selected, accents and flams can be programmed, as well samples be selected.

# **Step-Mode**

Unlike Manual-Mode if Step-Mode is turned on and **Record-Mode** is selected**.** Parameter changes for individual steps can be set here (Parameter lock). First, select the step to be edited (LEDs flash red). Save the parameter setting by pressing the **INSTRUMENT/SEL**(Select)key. To change the parameters for all preset steps and not only for one, press the **Shift** key in combination with the **INSTRUMENT/SEL**(Select) key.

You will find the instructions for switching between Manual and Step Mode under Shift Functions.

#### **Sequencer-Modes (Pattern Programming)**

There are two different sequencer modes available to program(record/write) a pattern: **Manual-Trigger-Mode** and **Record-Mode**.

#### **Manual-Trigger-Mode**

The LED of the **MAN TRG/RECORD** key lights up green. While the sequencer is not running, instruments can be triggered by the corresponding keys (prelisten). They are shown in the display with two additional parameters that can be adjusted via the **DATA1** and **DATA2** encoders.

To actually record the triggered intruments while the sequencer is running **Real Time Note Record Mode** needs to be activated. The instructions on how to activate this mode, you'll find under **Shift-Functions.** 

#### **Selection of Instruments**

While the sequencer is stopped, press a corresponding instrument key (the instrument is shown in the display). However, this does not happen while the sequencer is running. While the sequencer is running, press the **INTRUMENT/SEL** key in combination with the corresponding instrument key to be shown in the display.

#### **Record-Mode**

Please Note! The previously mentioned operating modes **Manual-Mode** and **Step-Mode** apply to this sequencer-mode.

In this mode, triggers are set for the desired steps. These can be edited by their corresponding parameters. Newly set steps are automatically in **Edit-Mode** (they flash red). Already existing steps can be edited by holding down the **INSTRUMENT/SEL**(Select) key in conjunction with the step to be edited.

#### **Selection of Instruments**

To enter **Record-Mode** hold the **MAN TRG/RECORD** key, and press a corresponding instrument key. The LED above the **MAN TRG/RECORD** key lights up red. The display shows the selected instrument as well as two additional parameters that can be set by the **DATA1** and **DATA2** encoders.

# **Pattern selection**

- Press the **Pattern** key in conjunction with one of the upper black keys.
- Display shows LOAD PATTERN.
- The black keys are marked from 0-9.
- To select Pattern 01, first press 0 and then 1.
- This selection pattern applies up to the 99th pattern location.
- Alternatively, patterns can be selected using the **DATA1** encoder.

Please note! It is not possible to select an empty pattern. How to save patterns can be found under **Shift Functions.** 

The first 16 patterns are preset by MFB. Try these out to test the device functions.

# **Pattern Chains**

16 chains of patterns can be programmed consecutively.

These can be selected as follows:

- Press **Chain** and one of the top black keys.
- Display shows **No.** and **Pattern**.
- **No.** is the number of patterns in the already programmed chain.
- **Pattern**: Number of patterns which should be played.
- Confirm with **INSTRUMENT/SEL**(Select).

Entering numerical values is identical to the general pattern selection.

# **Knob Recording**

Parameter movements of currently selected instruments can be recorded (Motion Record). The knob record function is only usable if **Step-Mode** is selected**,** and **Record-Mode** being turned on:

- Make sure **Record-Mode** is turned on**.** If this is not the case, please refer to page 10.
- Push the **Knob-Record** key.
- The LED flashes red until the current pattern starts again.
- Recording starts if the LED glows red until the end of the pattern (depending on how many bars are turned on).
- All parameter movements can be recorded while the LED is glowing red.

# **Accent**

The accent always corresponds to the set accent level. A total of four accent levels are selectable. To change accents **Record-Mode** needs to be turned on. Changes to the preset accent level affects all steps that have been selected for editing as well as newly set steps. Follow these instructions to change the Accent:

- Press the **Accent** key
- The LED goes out (Level 1)
- Press again
- The LED lights up green (Level 2)
- Press again
- The LED lights up red (Level 3)
- Press again
- The LED lights up green/red (Level 4)

# **Sample Key**

If you have selected one of the sample-based instruments in Record-Mode (LEDs of selected steps flash), the preset sample can be changed as followed. In order to change the sample of previously set steps, these have to be set in **Edit-Mode**(p.12).

- Hold the **Sample**-key and additionally press one of the 16 white keys. Each key features a different sample. Try the sounds and select the desired sample.
- The **Sample** key must always be pressed when a changing of samples!

In Manual- Trigger-Mode the samples of the currently selected instrument (see display) can be prelistened while holding the **Sample** key and pressing one of the 16 white keys.

# **Flams**

As with **Accent,** for using **Flams**, **Record-Mode** needs to be turned on for the respective instrument. Flam is set as follows:

- Hold **Flam** key
- Adjust the intensity of the flam by pressing one of the 16 white keys.

Please Note! Flam only affects the steps in edit mode(LEDs flash red).

#### **LFOs**

Press the **LFO** key to turn on an LFO track. The parameters shown in the display shown, **Rate** and **Amount,** can be adjusted using the encoders **DATA1** and **DATA2.** The waveform can be changed by using of the **DATA3** key and the first eight white keys (see list below). The **DATA4** key selects the modulations target of the LFO. In most cases, this is the tune parameter.

#### **Mute LFOs**

Enter the Mute-LFO mode by pressing the **LFO** key while holding down the shift-key. The LED above the **LFO-**key is now lit green. The respective LFOs can now be muted using instrument keys.

Please note! Instruments with alternative tracks such as Clap and Perc1 only have one LFO each.

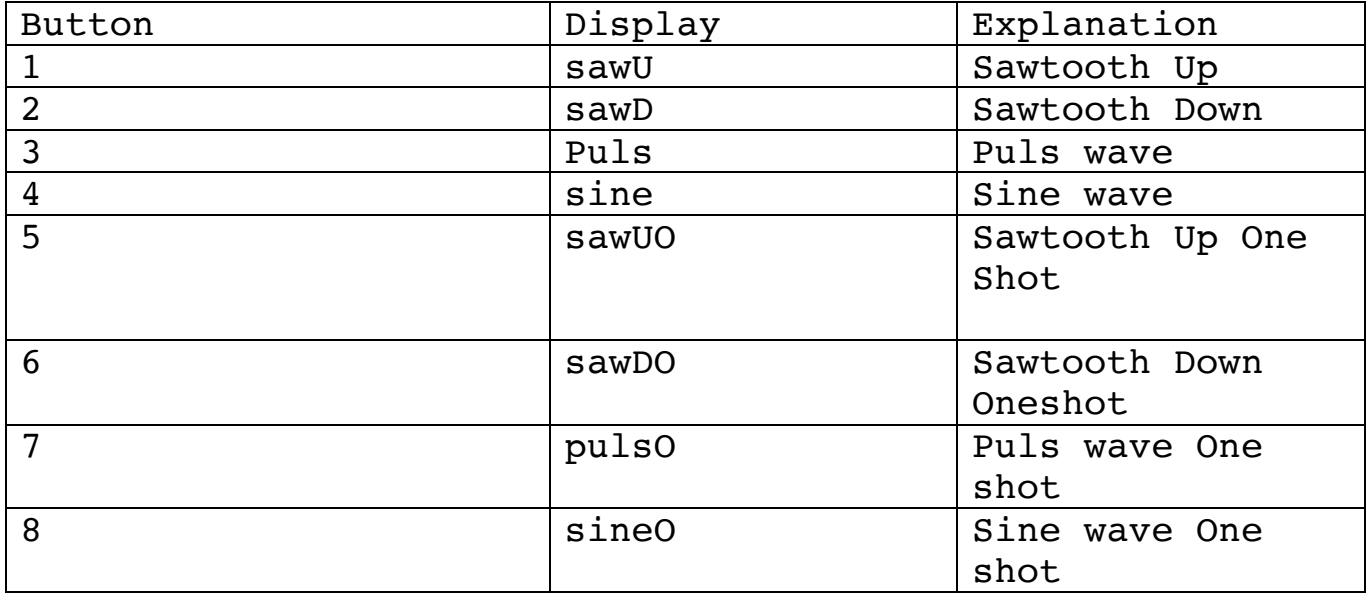

# **Mute**

Muting individual instruments succeeds as follows:

- Press the **Mute** key (LED lights red)
- Press the desired instrument key to be muted. The LED above lights red. For the black instrument keys the LED on the left underneath lights up green.
- All faders will show which instrument is muted while not in **Mute-Mode**.(Exception: Toms/Congas and Hi-hats – both instruments need to be muted)

The status of the **Mutes** is saved with a pattern!

#### **Tempo**

To set the tempo to the desired BPM value. Hold down the **Tempo** key and turn the **DATA1** encoder to the desired value.

#### **Play**

The LED above the **Play** key indicates whether an internal (red) or an external (green) clock is being used.

Please note! If MIDI-Clock-Receive activated, the external clock always has priority. This means if the internal clock is running, the sequencer will be stopped by a MIDI-start command and must be restarted.

#### **BAR A,B,C,D**

Each **BAR** key has a corresponding LED. A glowing red LED indicates which bar area can currently be edited. The order in which the bars are played can be adjusted by holding one bar key in combination with another.

#### **Synthesizer-Programming**

To program the internal Bass Synth, Record mode needs to be activated (p. 9).

The keys now work as a keyboard. After setting a step (note), the next step (note) is always awaited. Notation is carried just like on a regular keyboard.

Step 1 (**Rest**) sets pauses.

Pressing **Shift** and Step 1 **(Hold)** holds the note.

Set **Glide** by pressing the respective button in combination with the next note (Step).

The octave range can be adjusted by using the **DATA4** key. It is only meant to program a new sequence. You can choose between the values -, 0 and  $+$ .

Please note! Saved sequences can not be edited! As soon as a new step (note) is set the previous sequence will be deleted. Parameterlocks are still possible.

Programing MIDI-tracks does work the same way. With the exception of the Glide function being disabled.

**Roll**: With this function, entered notes are being repeated(Note-Repeat).

# **Shift-Functions**

All **Shift functions** are marked blue on the white instrument keys and can only be accessed via Shift (also marked blue). As soon as you've chosen the desired function, it will be shown in the Display. This always works the same way : **Shift+Shift function** (key 1-16) and confirm with **INSTRUMENT**/SEL(Select) key.

# **1. Shuffle**

After selecting the shuffle-menu as described above, the shuffle intensity can be increased by pressing steps 2 to 16. No shuffle is set by pressing step 1. The shuffle equally applies to  $all(!)$ tracks, both in Manual- as well as in Step-Mode.

# **2. Last Step**

Last Step sets the number of steps per bar:

- for all tracks (in Manual-Trigger-Mode)
- individually per track (in Record-Mode)

# **3. Scale**

Rhythmic scaling can be set with this function.

You can choose:

- press key 1 for demisemiquavers.
- press key 2 for 16th triplets,
- press key 3 for 16th
- press key 4 for 8th triplets
- press key 5 for 8th

# **4. Copy Bar**

The display shows which one of the four bars to copy.You either press A,B,C or D. Also, the following should be noted: In Manual-Trigger-Mode all instruments are copied, while in Record Mode only the selected instrument is copied.

#### **5. Paste Bar**

Press one of the four bar keys to place the previously copied bar.

# **6. Saving patterns**

The patterns are saved using the black numbered buttons as already mentioned.The system for entering a pattern location is the same procedure as calling up a pattern (p.13).

# **7. Clear Bar**

Select the bar you want to delete. Note that in Record-Mode only the selected instrument and in Manual-Trigger-Mode all instruments are deleted.

# **8. Pattern DUMP**

To transfer patterns from Tanzbär 2 to your computer:

- First use the **DATA3** key to choose whether you want do dump from the USBor MIDI-port.
- Then confirm and start the process by pressing **Select.**

# **9. MAN/STEP**

Use the **DATA3** key to switch between Step-or Manual-Mode. Confirm the desired mode with **Select.**

#### **10. Real Time Note Record**

With the sequencer running and instruments being triggered, these events are being recorded or can be triggered by MIDI notes.

#### **11. MIDI Learn:**

With this mode being selected, Tanzbär expects a MIDI note for each instrument. The note number and the corresponding MIDI channel are saved. After receiving all notes Tanzbär exits this mode automatically.

#### **12. MIDI Clock Setup**

 The transmission and reception of MIDI data is turned on and off here. To confirm press **Select**. If **Shift** is pressed additionally, the entry is only valid for the current session. If the unit is turned on again, it will be set to the same mode it was set before the last session.

#### **13. MIDI Notes Transmit**

 MIDI-triggers can be sent to the drum tracks. MIDI notes transmit is turned on and off by **Data3** key. If the **Shift** key is pressed, the settings are only saved for the current session. Press **Select** to save the settings permanently.

#### **14. MIDI CC:**

 Transmission and reception of MIDI controller values can be turned on and off using the **DATA3** and **DATA4** keys**.** The encoders **DATA1** and **DATA2** can not be controlled via MIDI CC.

#### **15. MIDI Thru:**

As soon as this function is activated, no internal MIDI functions will be sent to the output. Neither MIDI-triggers, MIDI controller-data nor MIDI-clock. Data being received on the MIDI input,will be passed on to the output. If you only want to pass on incoming MIDI clock data, see **MIDI Clock Setup.**

# **16. MISC Submenu**

- Key 1: Set LCD-contrast by Encoder **DATA1** and store by pressing **Select.**
- Key 2: MIDI-CC-mumbers for MIDI-track 1 can be set using the **DATA1** and **DATA2** encoders.To select a MIDI channel use **DATA3** key.
- Key 3: Setting the MIDI-CC-numbers, as well as selecting the MIDI-channel follows the same procedure as for MIDI track 1.

# **Sample Transfer**

All samplebased instruments can replaced by you own samples. To transfer your samples, please download on the MFB-Homepage the the Sample-Transfer-Tool which comes with the newest OS, as well the Update-Tool.

ATTENTION! Please be aware that the maximum length of a Sample can be  $8$ seconds.Are all Sampleslots full nothing will be indicating,neither the Display or something else. Be aware that there are already saved Samples inside that take Storagespace. 

To transfer samples from your Computer to the Tanzbär 2 please follow these Instructions:

- Start the Sampe-Tool on your Computer or Mac.
- Now connect either the MIDI-Output of your Interface with the MIDI-Input of the Tanzbär 2 or use the USB-Hub on both sides.
- If you have connected your Tanzbär 2 using the MIDI-In/Output please select your MIDI-Interface in the Sample-Tool.If you have connected it using the USB Hubs, Tanzbär 2 will show up automatically as an option to select.
- "Sample Number" indicates in which slot you want to replace the Sample you have choosen.
- Drag the sample with your mouse and drop it in the field saying "Drop Sample her!".
- The sample file will show up below the "Drop Sample here!" field.
- Start the transfer by clicking on "Start Transmission".
- The display will show the on going Transfer of the Sample

# **Software Update**

To update the device with a new Software please use the Bootloader Software downloadable on www.mfberlin.de.

Update can only be done using a MIDI interface.

- To update the device: Turn on your Tanzbär 2 and hold **DATA3** and **DATA4** key.
- The Display will indicate that the device can now be updated.
- Open the Bootloader. Select your MIII interface. Then select syx. Update file. Start the Update.
- The LEDs glowing up red one by one from left to right indicate the Status oft he update.As well as software and display.
- Once the update is done, the display will show: Done!
- Turnn the device off and on. It will show the newest firmware.

The newest OS is 1.03.

# **MIDI-CC-Tabelle**

# **Analoge Instruments**

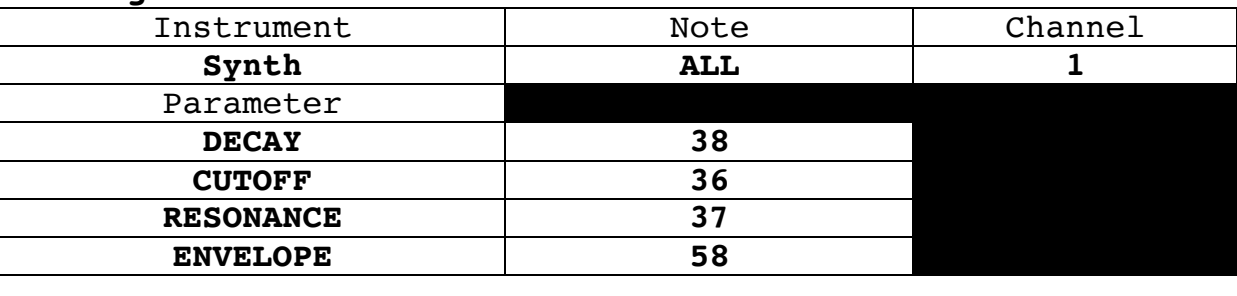

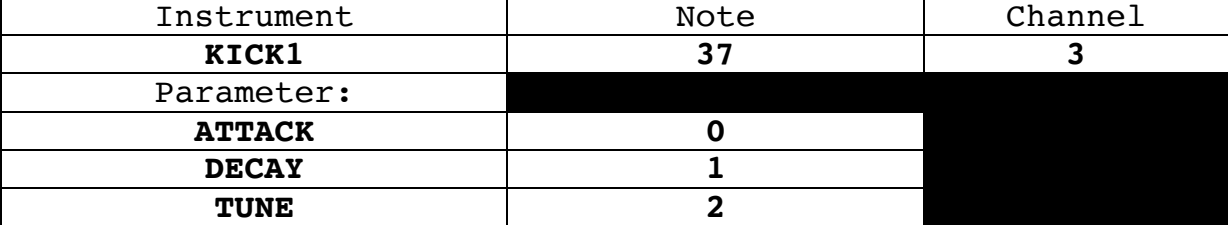

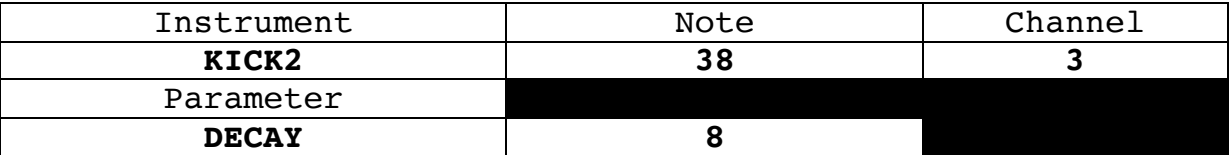

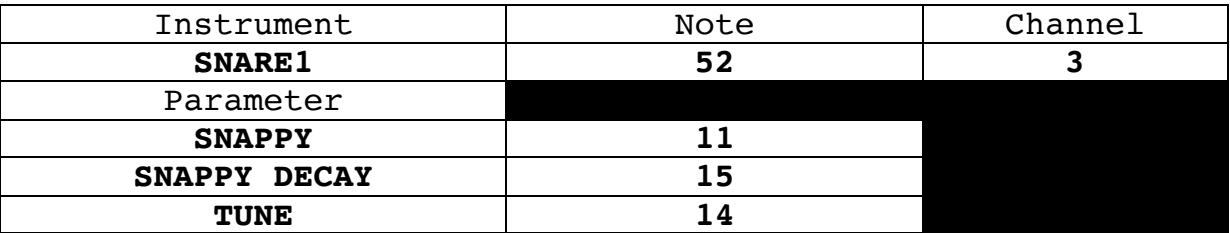

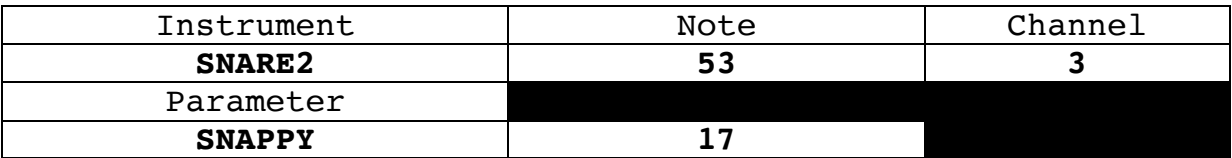

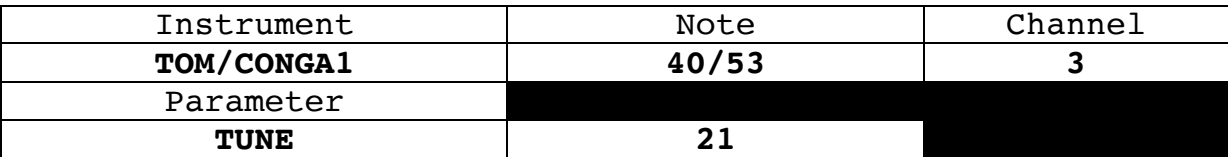

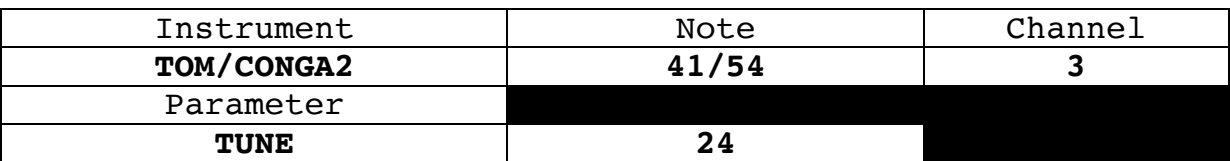

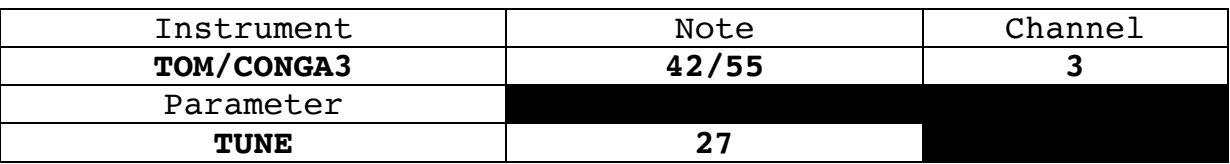

# **Samplebased Instruments**

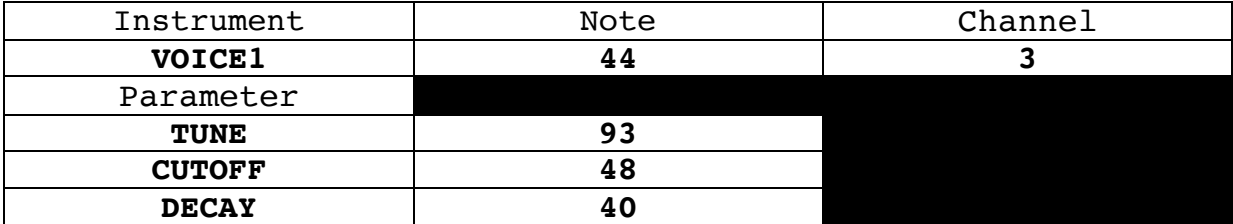

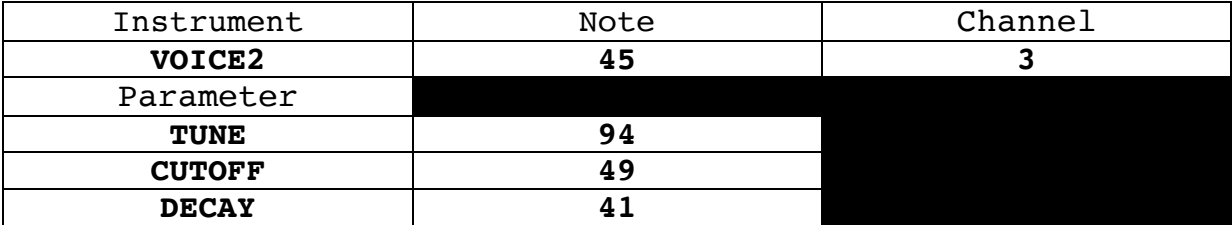

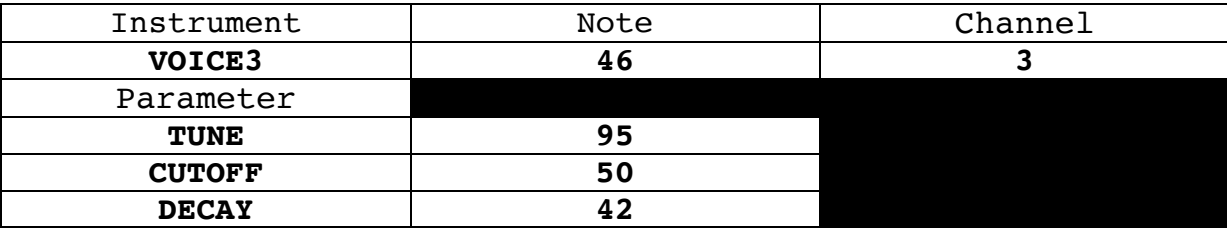

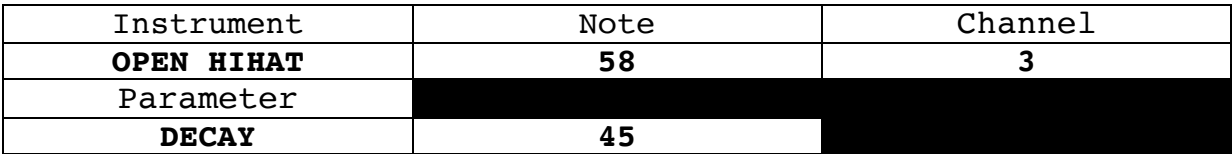

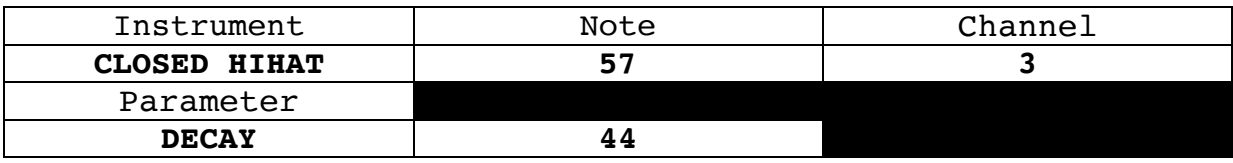

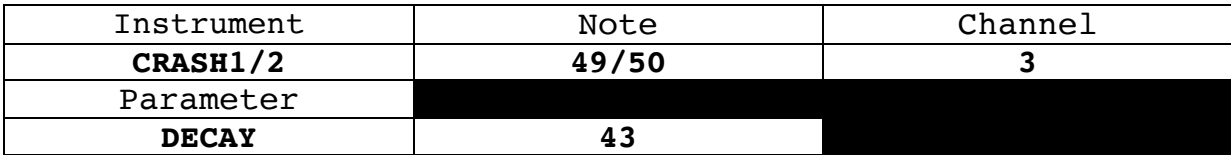

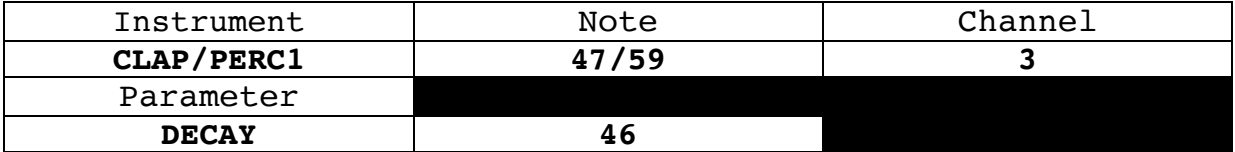

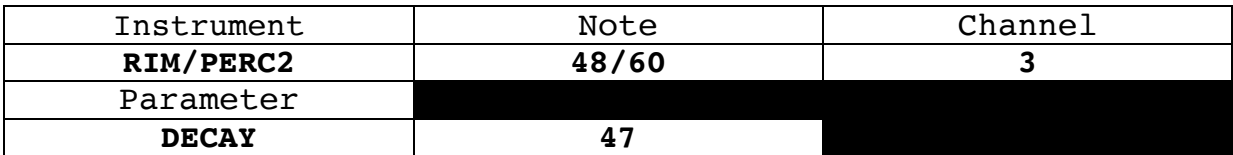

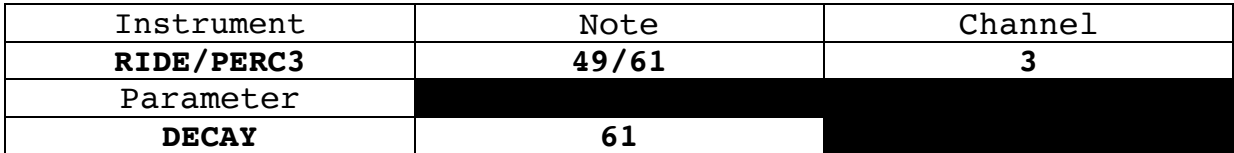

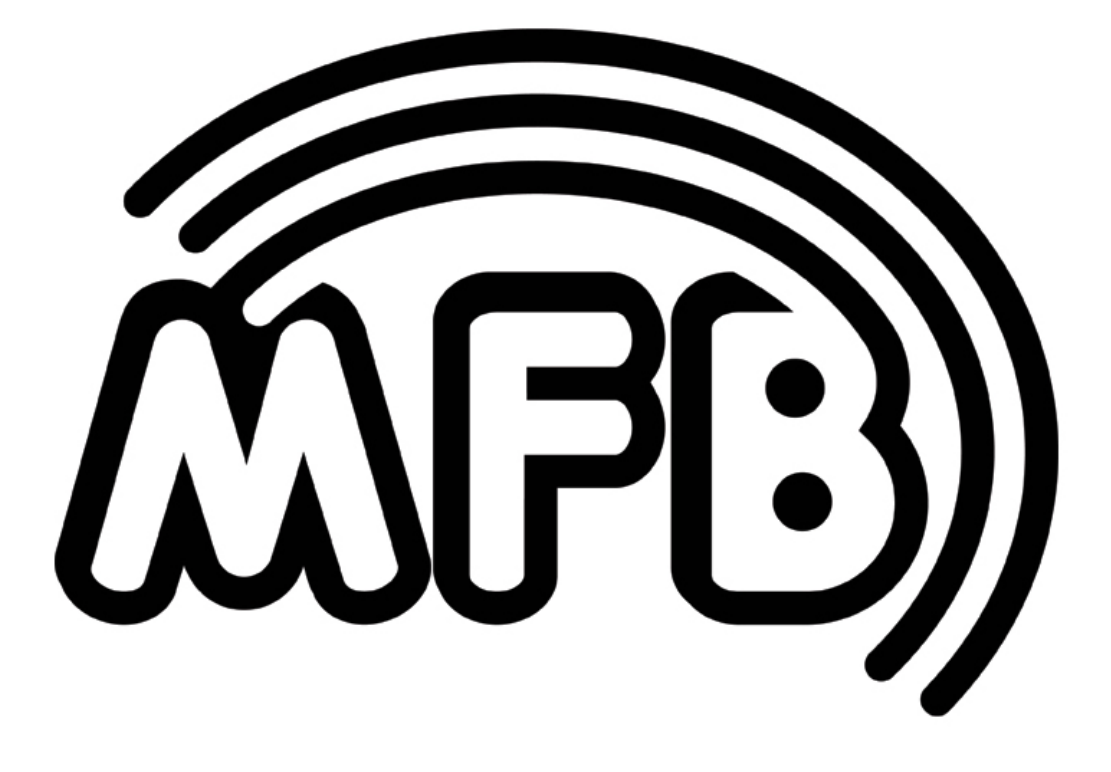

# Tanzbär 2